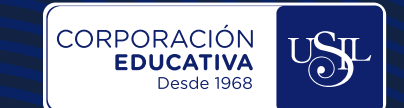

п п п

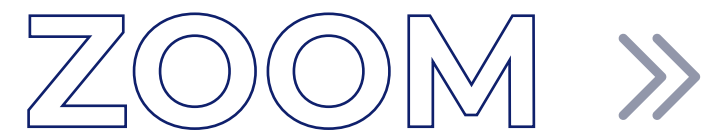

## **GENERAR ACCESO** A ZOOM DESDE **INFOSIL**

**Estudiantes** 

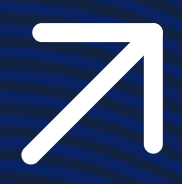

ך $\mathbb{I}_\circ$ 

п п

г ×

## **ABRIR INFOSIL DESDE EL NAVEGADOR DE INTERNET**

Acceder a la página web https://infosil.usil.edu.pe/login desde el navegador de internet Google Chrome. Colocar el usuario y contraseña y dar clic en **INGRESAR.** 

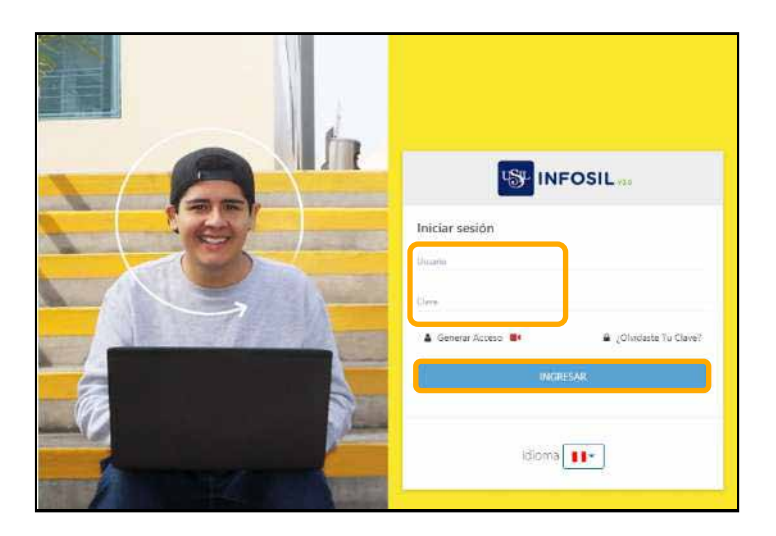

Una vez dentro del INFOSIL seleccionar configuración en la parte superior derecha y dar clic en **Acceso ZOOM.**

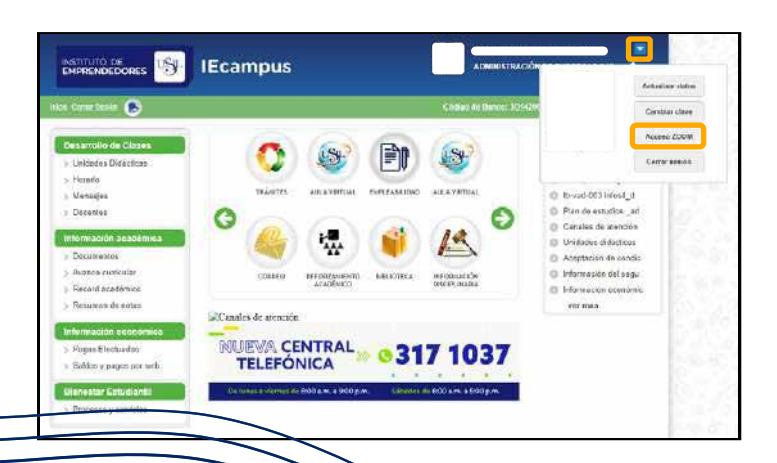

Usuario y la contraseña para acceder Se recibira una notificación co Ó a las sesiones de clase vía Zo

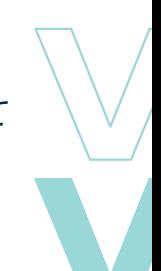

CORPORACIÓN

**EMA ZOOM - GENERAR ACCESO A ZOOM DESDE** 

п

п

r п

г

П

× ×

п

п

 $\overline{\phantom{a}}$ 

'n. г

CORPORACIÓN

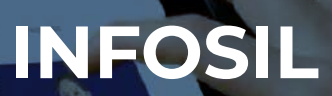

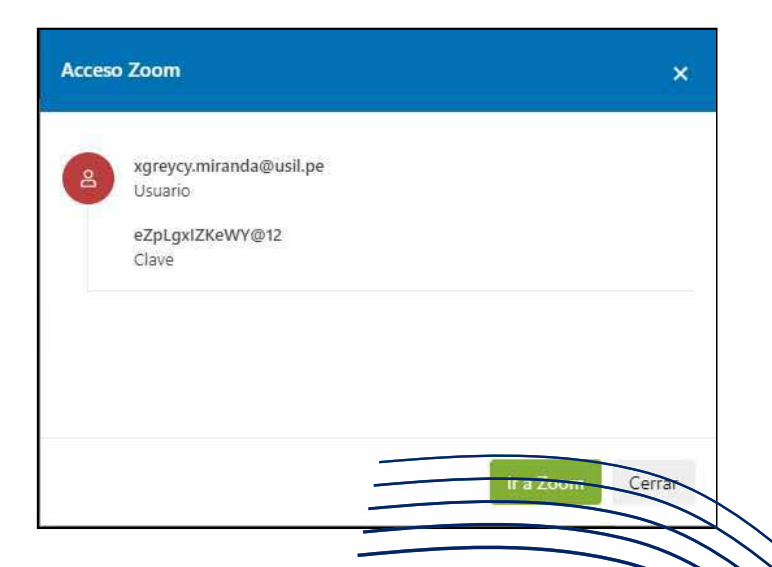

ਨਿ ЙQ

Iniciar sesión en https://zoom.us/signin, con los datos propor previamente, cambiar la Contraseña de inicio Perfil.

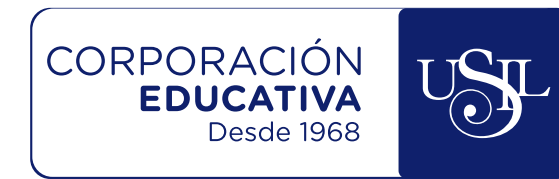

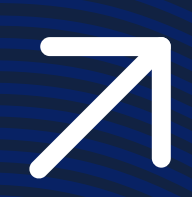

П

п

П

п

п

П

п

п

 $\blacksquare$ 

п

П

 $\blacksquare$ 

п

п

 $\blacksquare$ 

п

П

 $\blacksquare$